# iPhone メールアドレス設定方法について

## 1.ホーム画面から「設定」をタップ

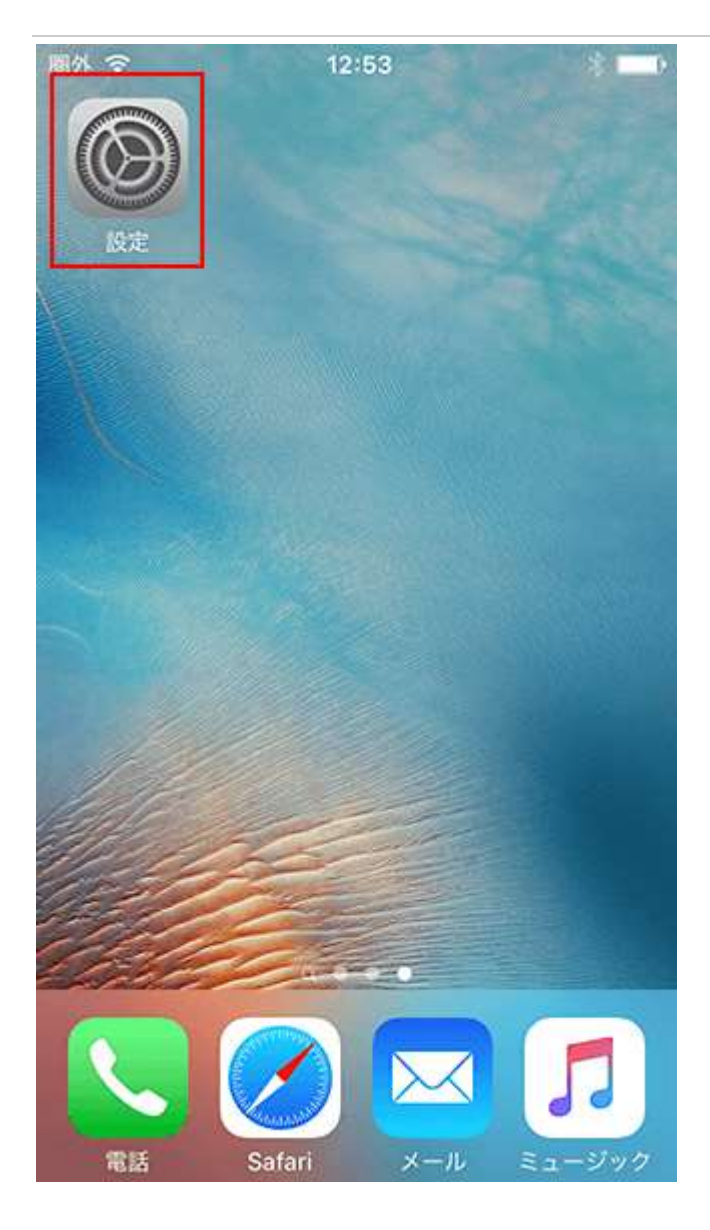

#### 2.「メール/連絡先/カレンダー」をタップ

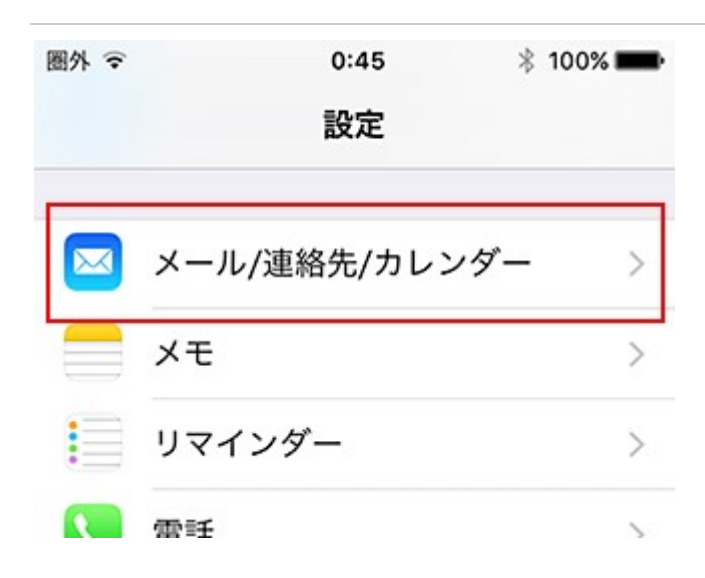

### 3.「アカウントを追加」をタップ

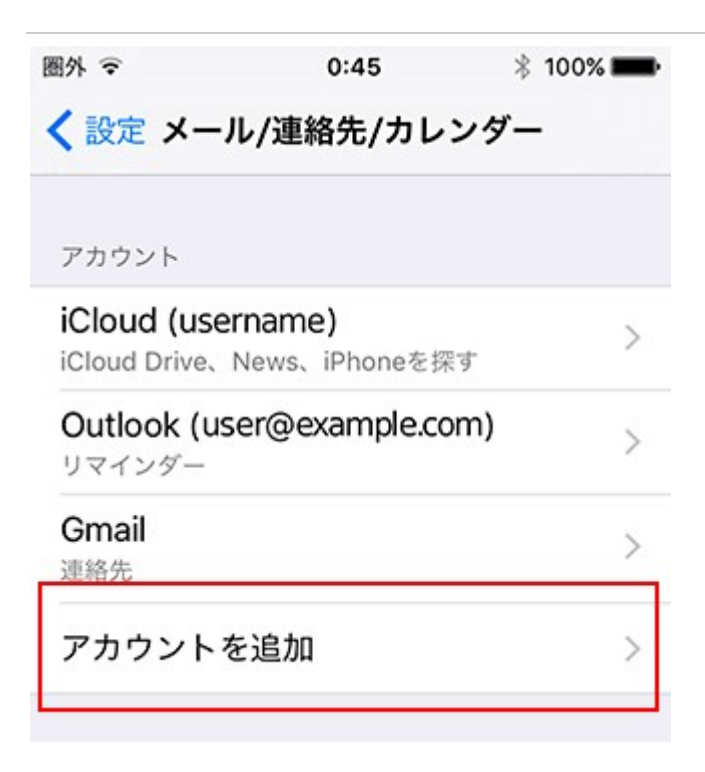

### 4.「その他」をタップ

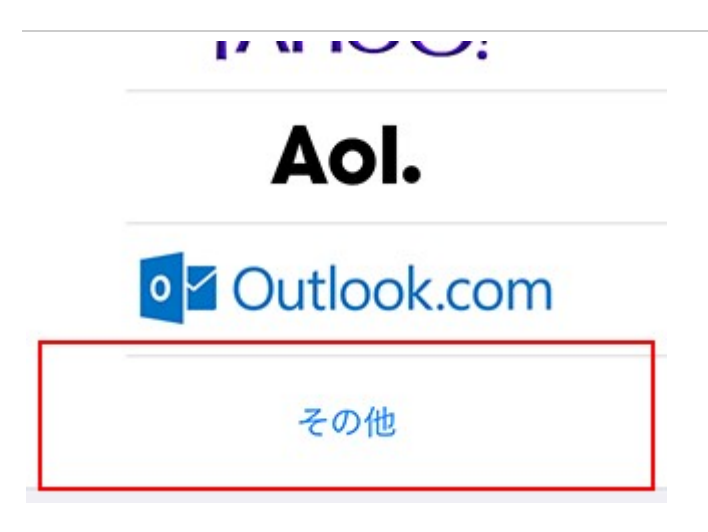

### 5.それぞれの項目を入力

「メールアカウントを追加」をタップし、情報を入力してください。

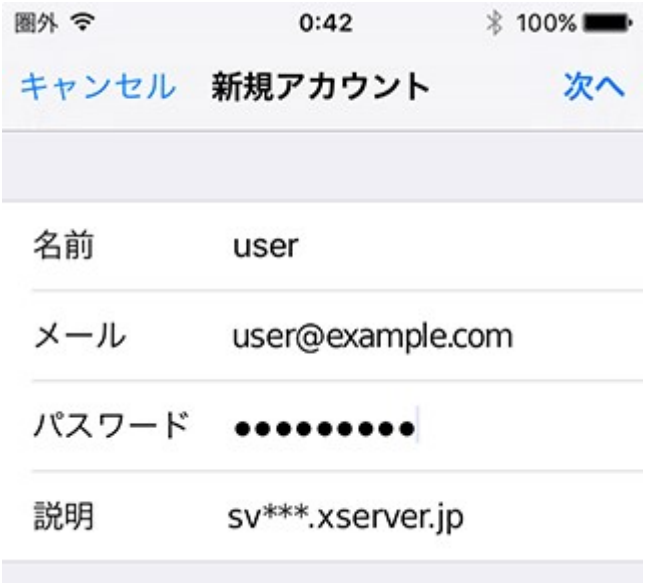

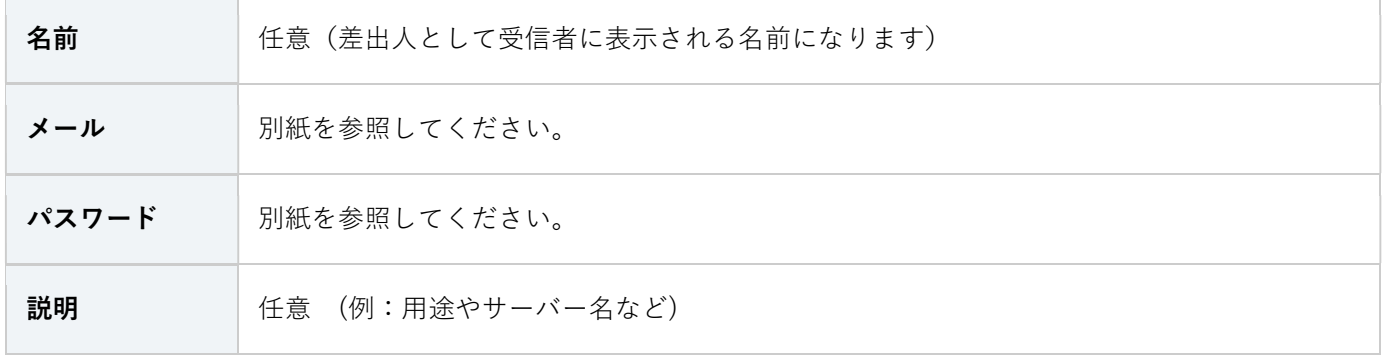

### 6.「POP」をタップし、メールサーバの情報を入力

下記を参考に情報を入力をしてください。

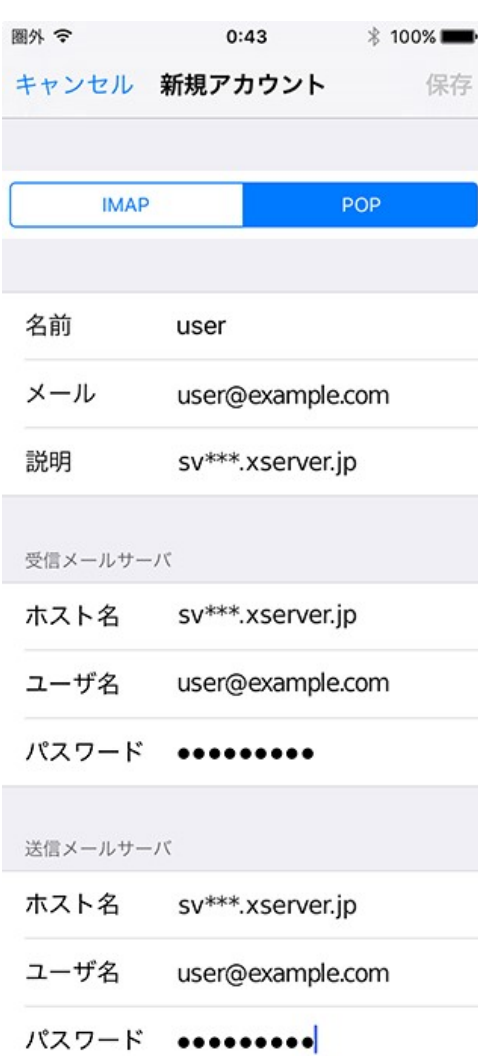

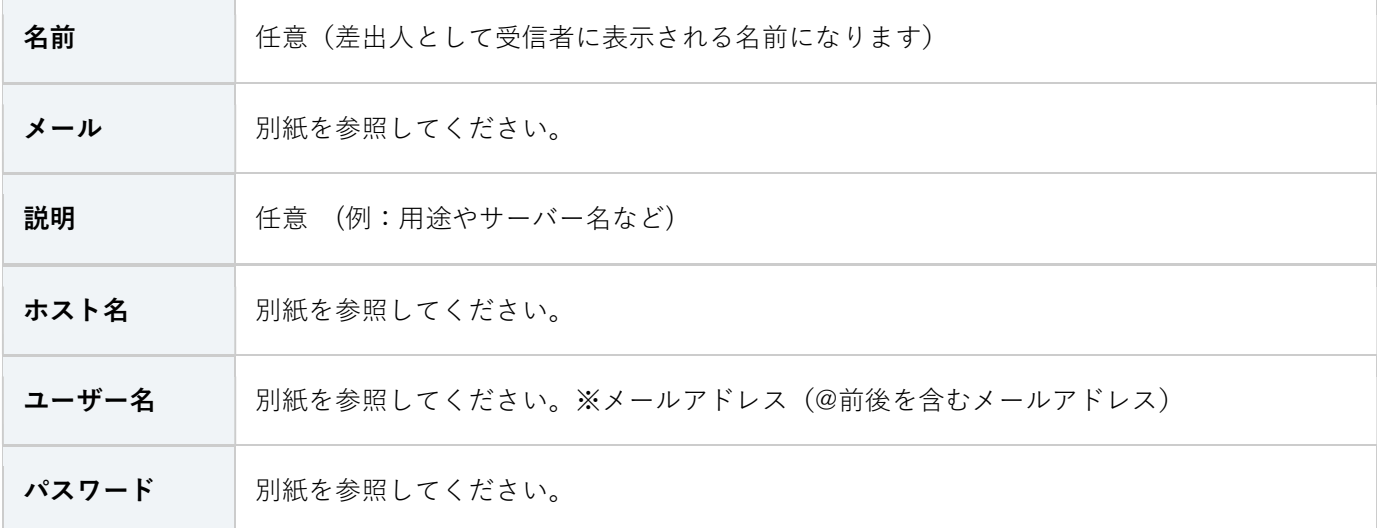

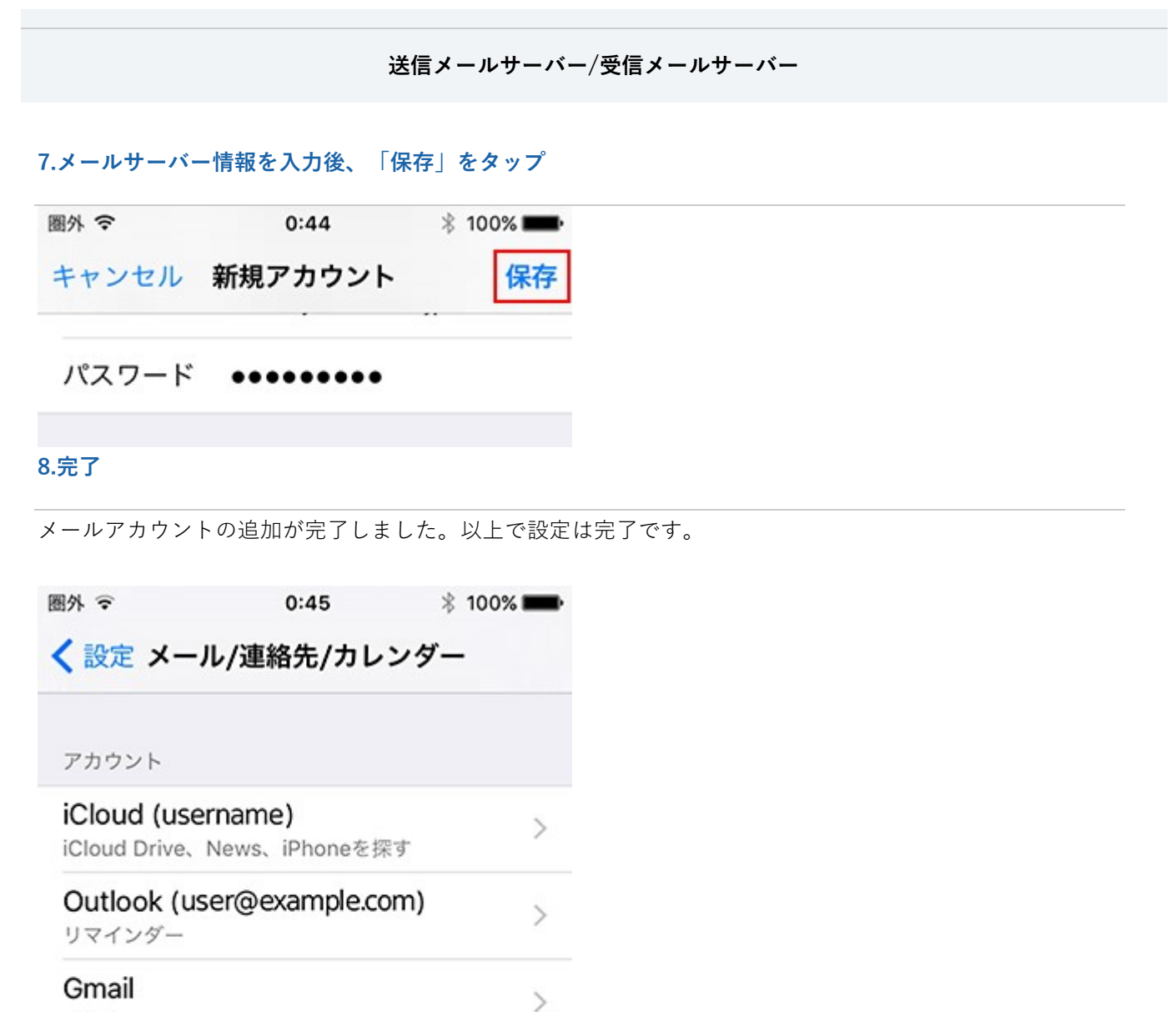

 $\mathcal{P}$ 

 $\mathcal{P}$ 

連絡先

sv\*\*\*.xserver.jp メール

アカウントを追加

### SMTP 認証設定方法

### 1.ホーム画面の「設定」をタップ

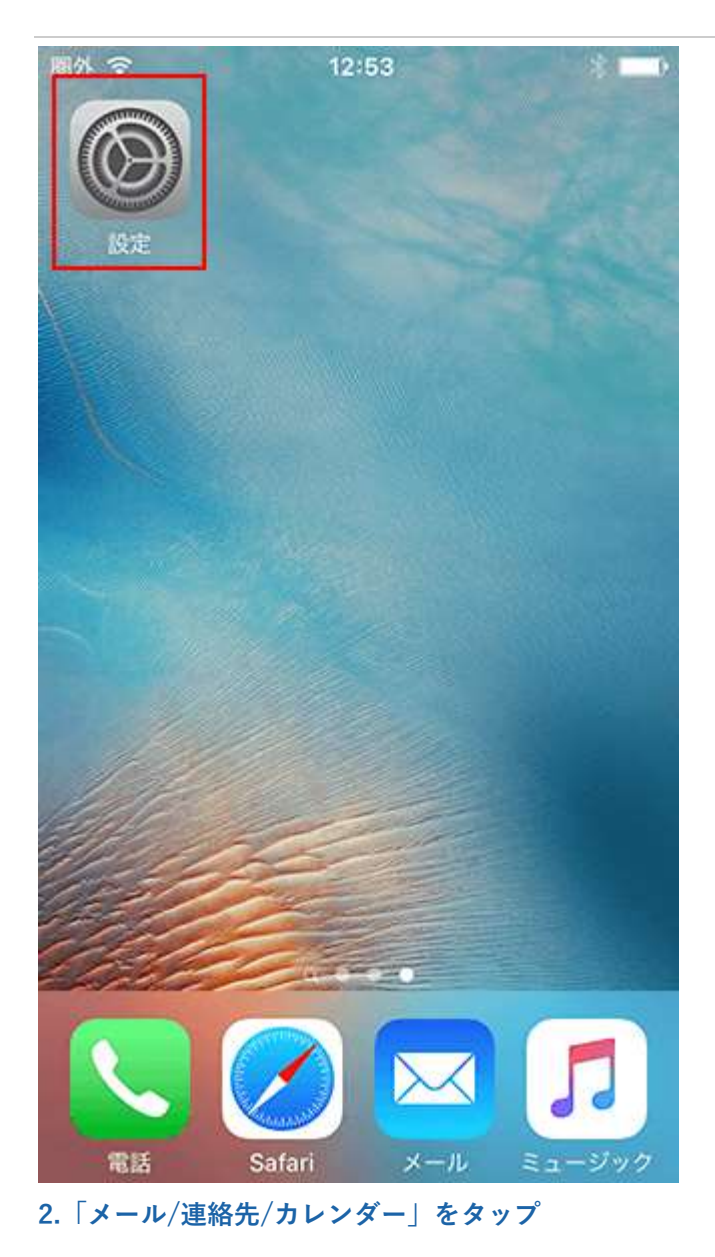

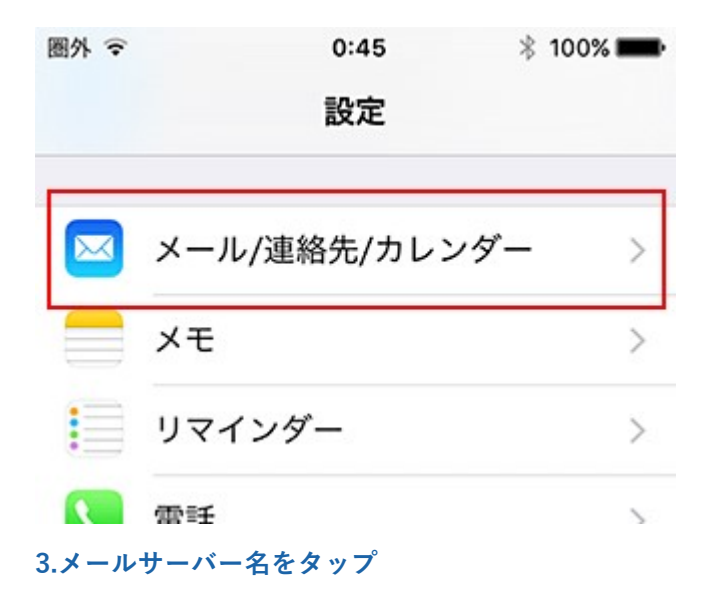

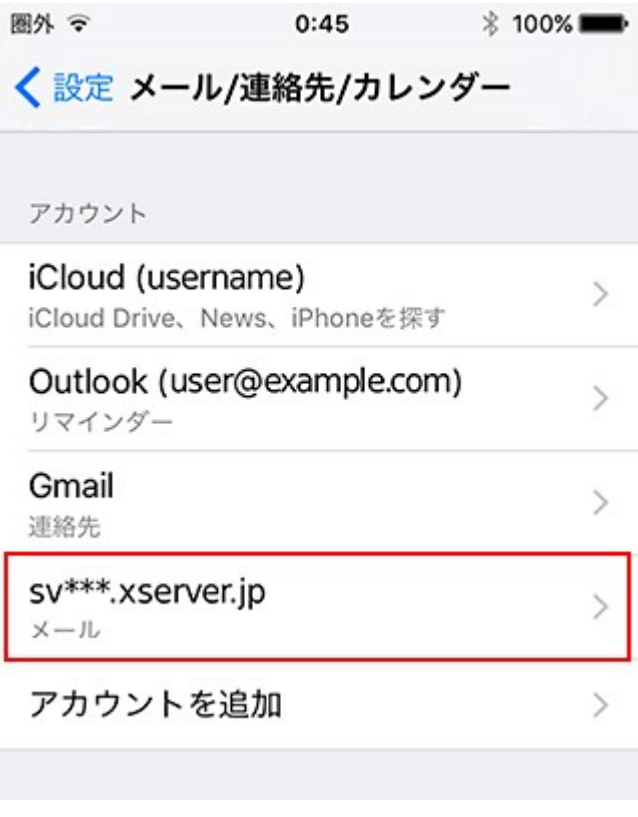

4.メールアカウントをタップ

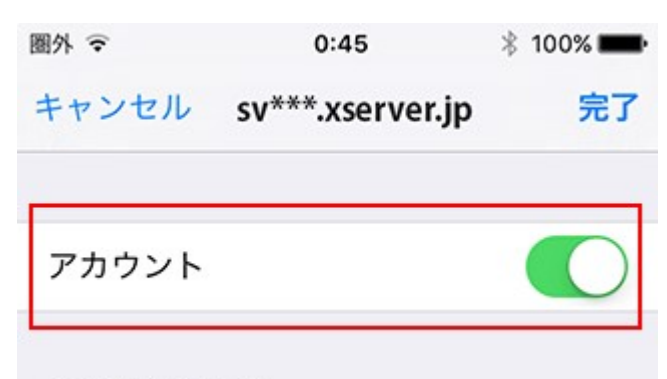

POPアカウント情報

5. 「送信メールサーバ」欄の SMTP をタップ

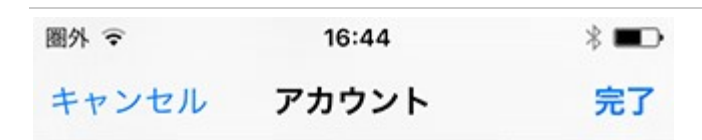

#### sv\*\*\*.xserver.jp 説明

受信メールサーバ

- ホスト名 sv\*\*\*.xserver.jp
- ユーザ名 user@example.com
- パスワード •••••••••

送信メールサーバ

**SMTP** 

sv\*\*\*.xserver.jp >

 $\mathcal{P}$ 

詳細

#### 6.「プライマリサーバ」のサーバー名をタップ

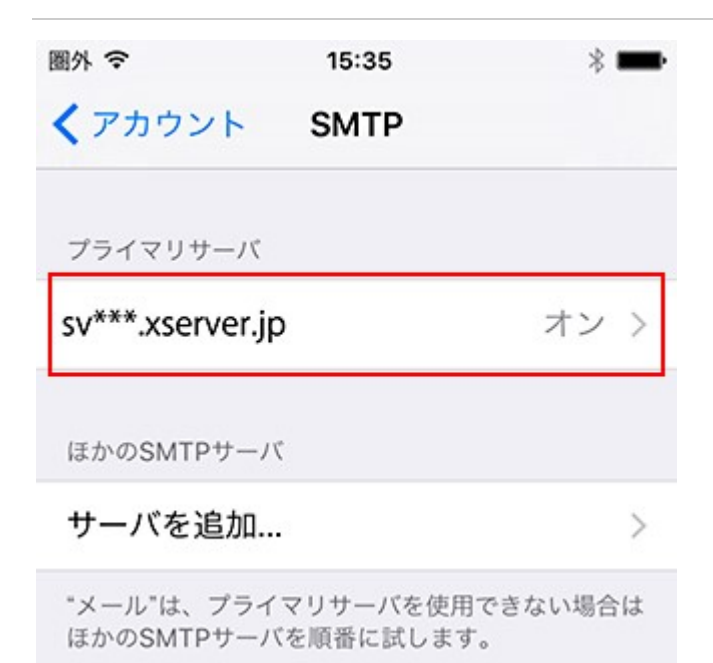

#### 7.「送信メールサーバ」欄の認証を「パスワード」に変更

「パスワード」に設定し、右上の「完了」をタップしてください。

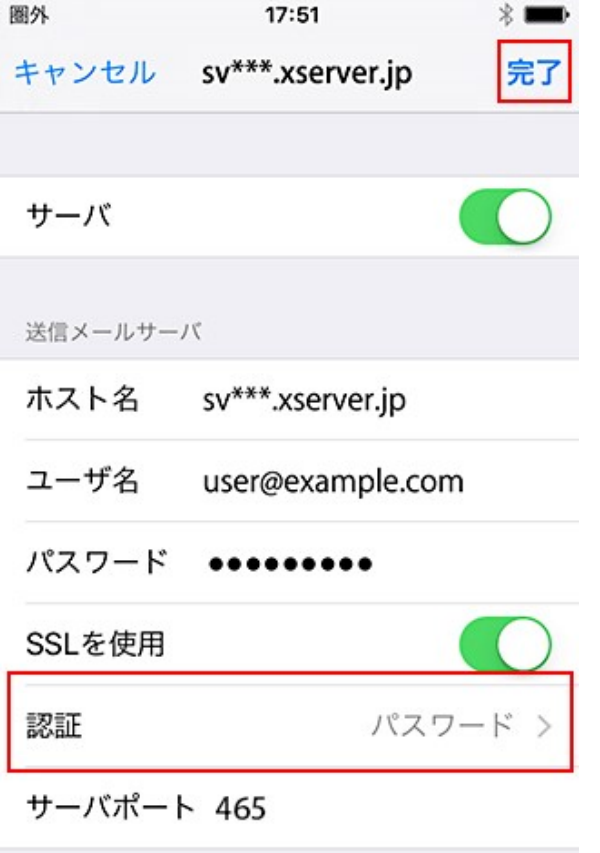

#### IMAP 接続でメールが削除できない場合

#### 1.アカウントを選択

ゴミ箱の設定を行います。

設定メニューから『メール/連絡先/カレンダー』を開き、先ほど追加したアカウントをタップしてください。

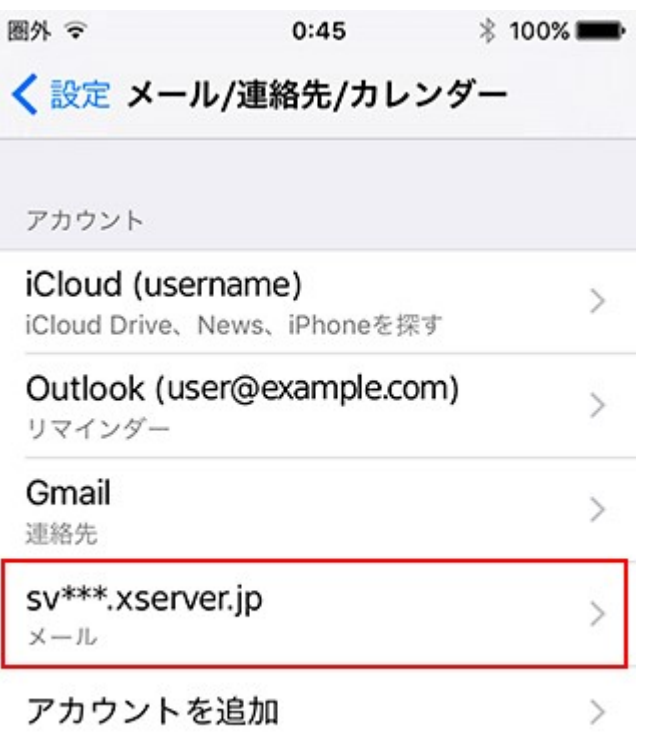

### 2.さらに「アカウント」をタップ

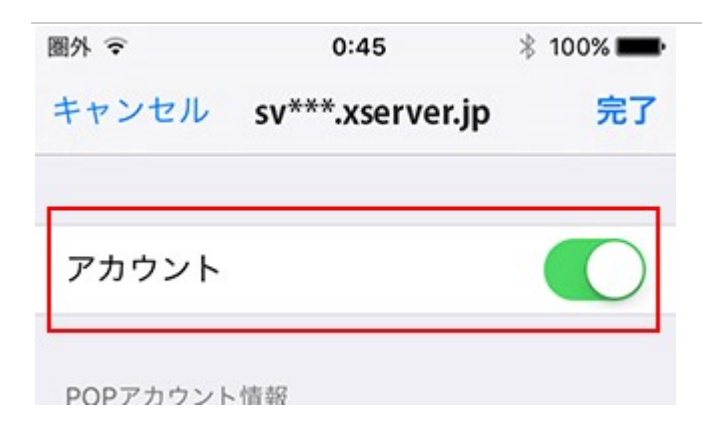

### 3.「 アカウント情報 」から「 詳細 」をタップ

 $\cdots$ 

送信メールサーバ

sv\*\*\*.xserver.jp > **SMTP** 

 $\mathcal{P}$ 

詳細

### 4.詳細画面の「 削除済メールボックス 」をタップ

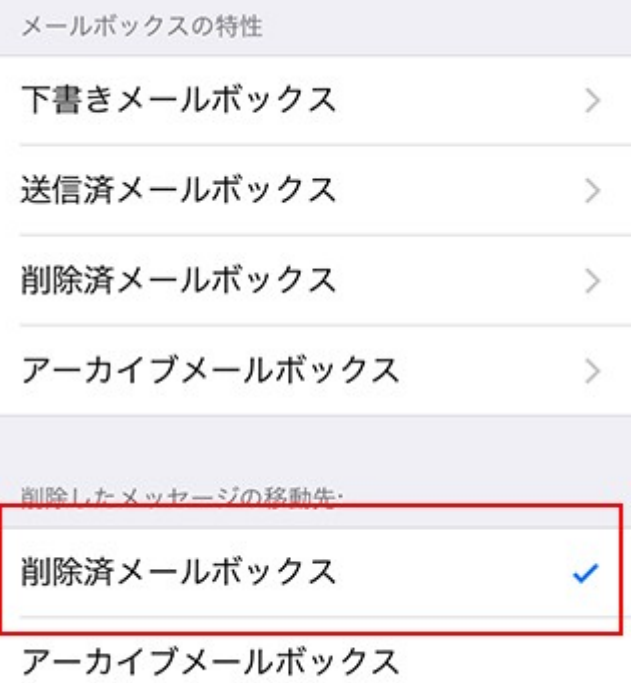

#### 5.サーバ上の「Trash 」をチェック

サーバ上の「Trash 」をタップして、チェックを入れてから『 詳細 』をタップしてください。

※Trash が一覧に表示されていない場合は、先にメールの送受信テストを行ってください。

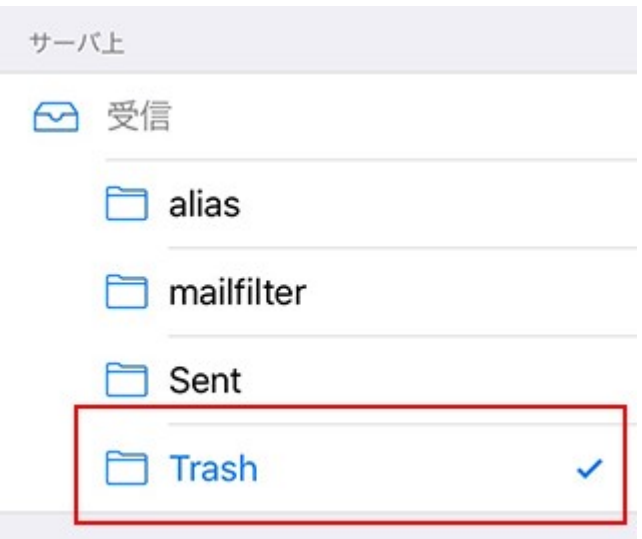

### 6.完了

画面左上『 アカウント 』をタップし、『 完了 』をタップします。 以上で設定は完了です。

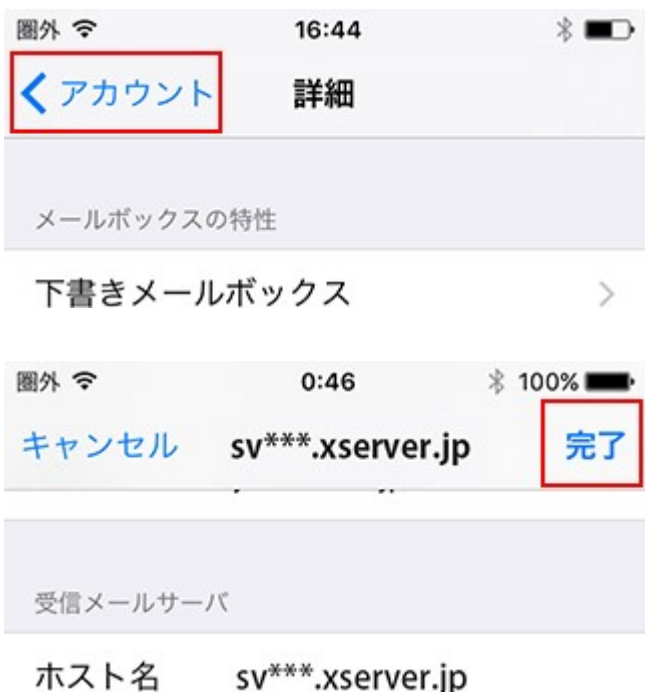